Ver1.2 更新:2023年5⽉30⽇

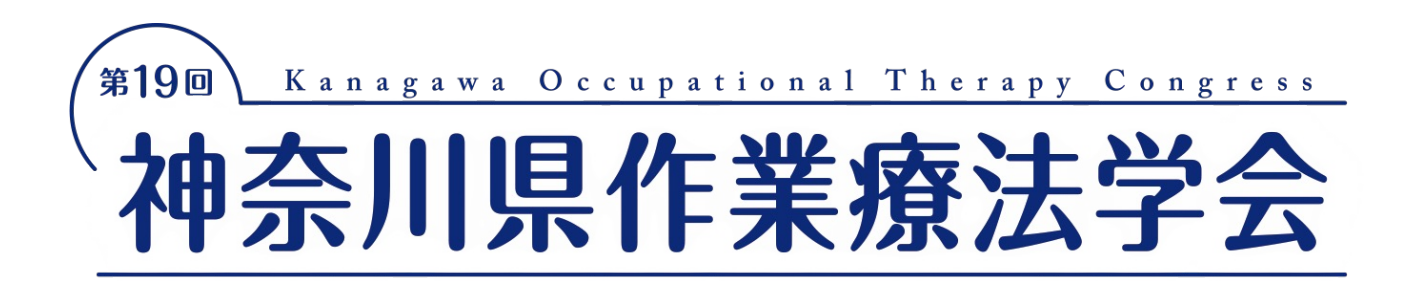

# ZOOMを利用した発表動画作成について

#### ①はじめに ※かならずお読みください

- マニュアルを参考にナレーション付き、発表動画ファイルの提出をお願いします。
- 提出期限の厳守をお願いします。
- フィルの再提出をお願いする場合があります。
- 提出期限を過ぎた後の差替は原則受付できません。

### ②ZOOMの準備をお願いします。

- ZOOMを利用しての発表動画の収録方法をご説明します。
- まずは、ZOOMアカウントをお持ちでない⽅は、ZOOMアカウントを取得してください。 ZOOMアカウントは無料で取得できます。

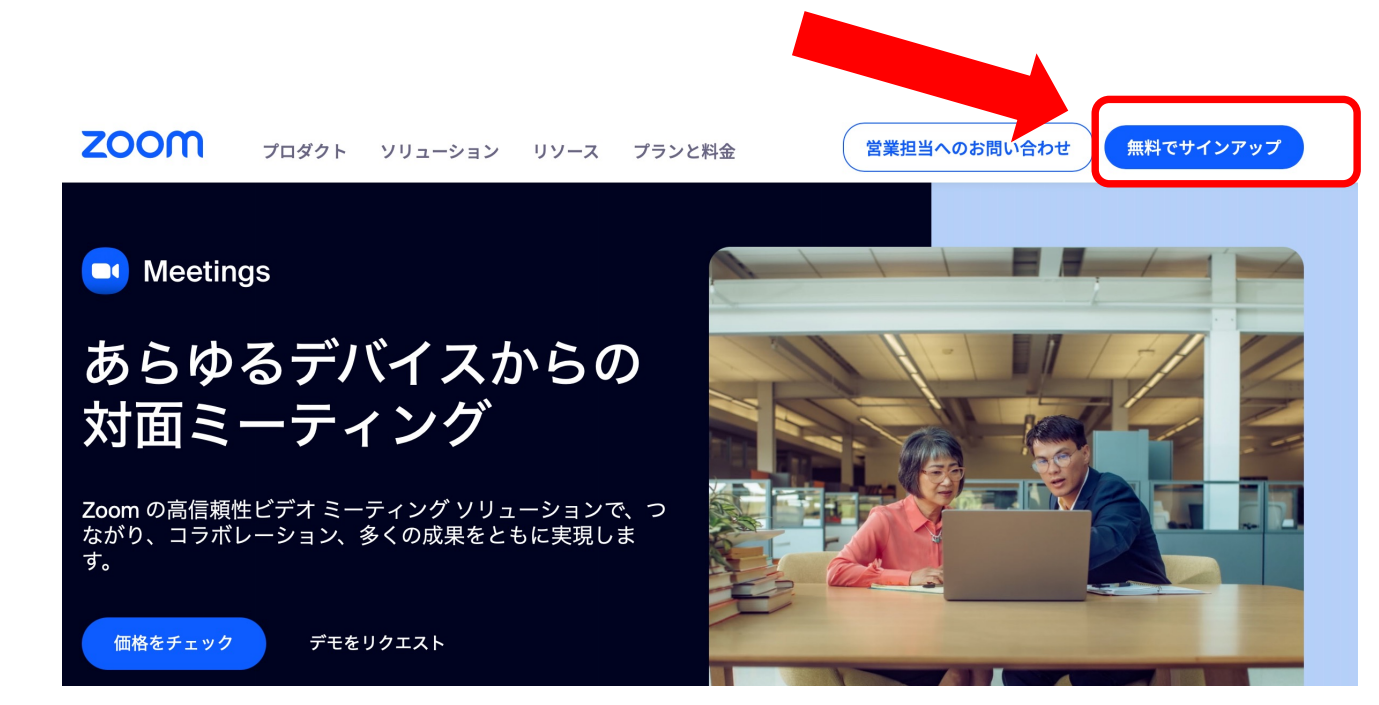

### ③準備、注意事項

- **PowerPointデータとPowerPointが操作出来るパソコン**準備をお願いします。
- **マイクとカメラが使えるPC**を準備してください。
- インターネットに繋がる**通信が安定した環境で動画の収録**をお願いします。
- **ZOOMのアプリケーションが利⽤できるPC**で収録をお願いします。
- ZOOMのアプリケーションは必ず**最新版**を利⽤するようにお願いします。
- PCの負担軽減のため、ご自身のPC上での不要なアプリケーションはすべて閉じてくださ い。
- 録音の際は、極力、静かなば場所で雑音が入らないようにお願いします。
- スライドのレイアウトはワイド(16:9)を推奨します。 標準4:3でも可能ですが配信時には余白が追加されます。

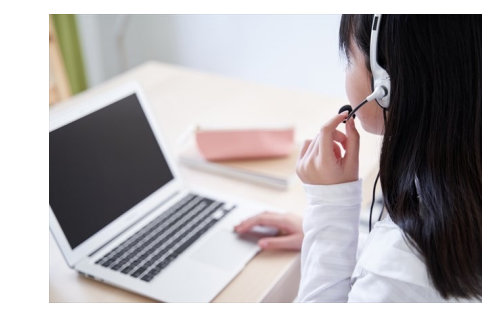

# ④レコーディングの設定

- 左側メニュー「レコーディング」を選択します。
- 「画⾯共有時のビデオを記録」のチェックを外す。

**チェックを外すと画⾯共有をしている際には⼩窓のビデオは録画 されません**

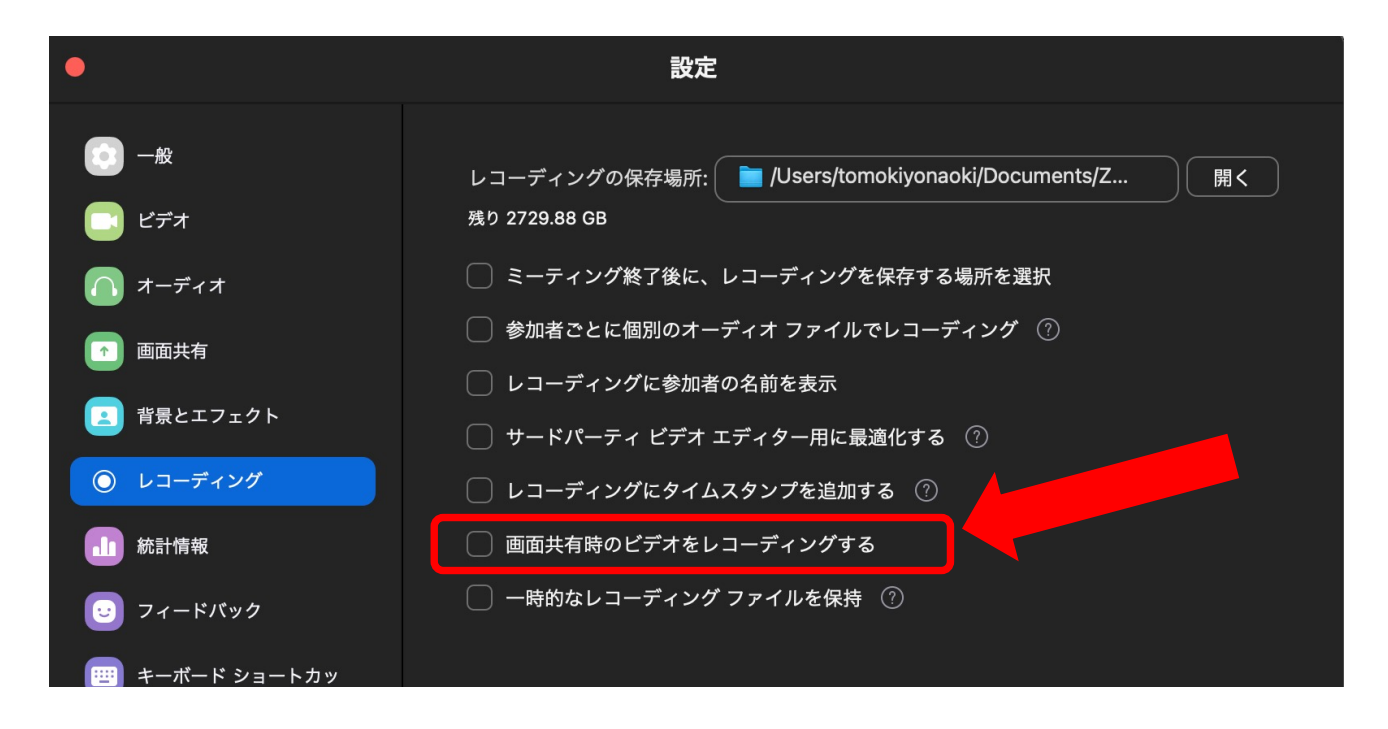

# ⑤マイクの設定 • マイクのミュートを解除してください。

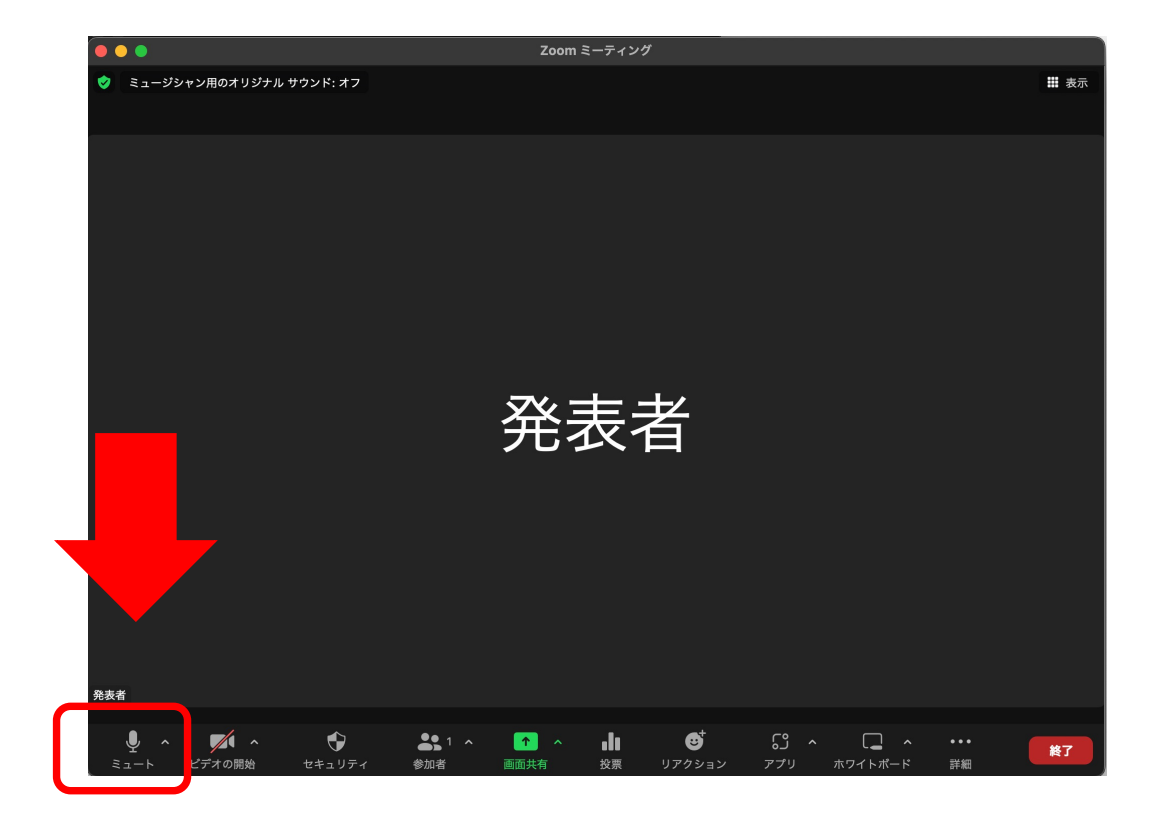

### ⑥顔⼊りの動画作成のお願い

• 共有資料の上にご⾃⾝のビデオを共有資料の上に移動させ スライドショーを開始し、資料の発表を⾏ってください。 録画資料ではご自身の顔写真が表示された動画が作成されます。

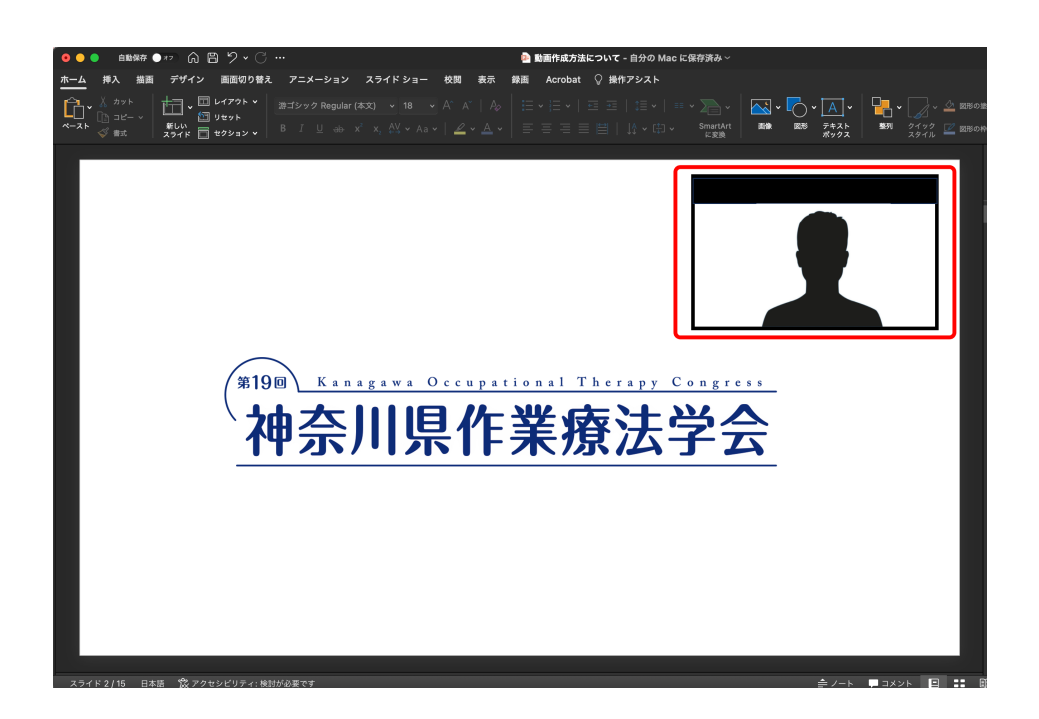

#### ⑦画⾯共有にてPowerPointのスライドを開始します。 続いて、このコンピューターにレコーディングを押しま す。

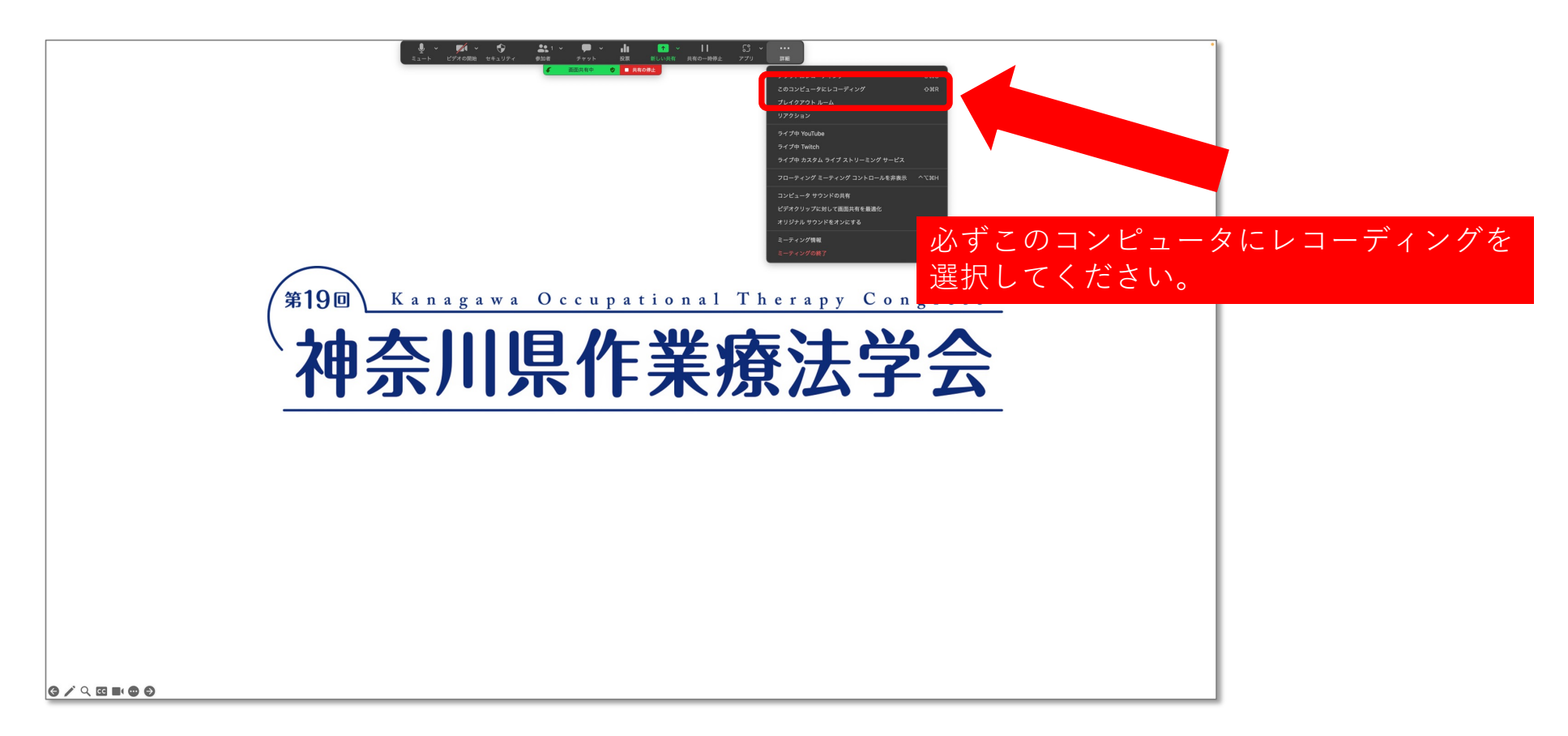

### ⑧録画をスタートしたら 発表を開始してください。

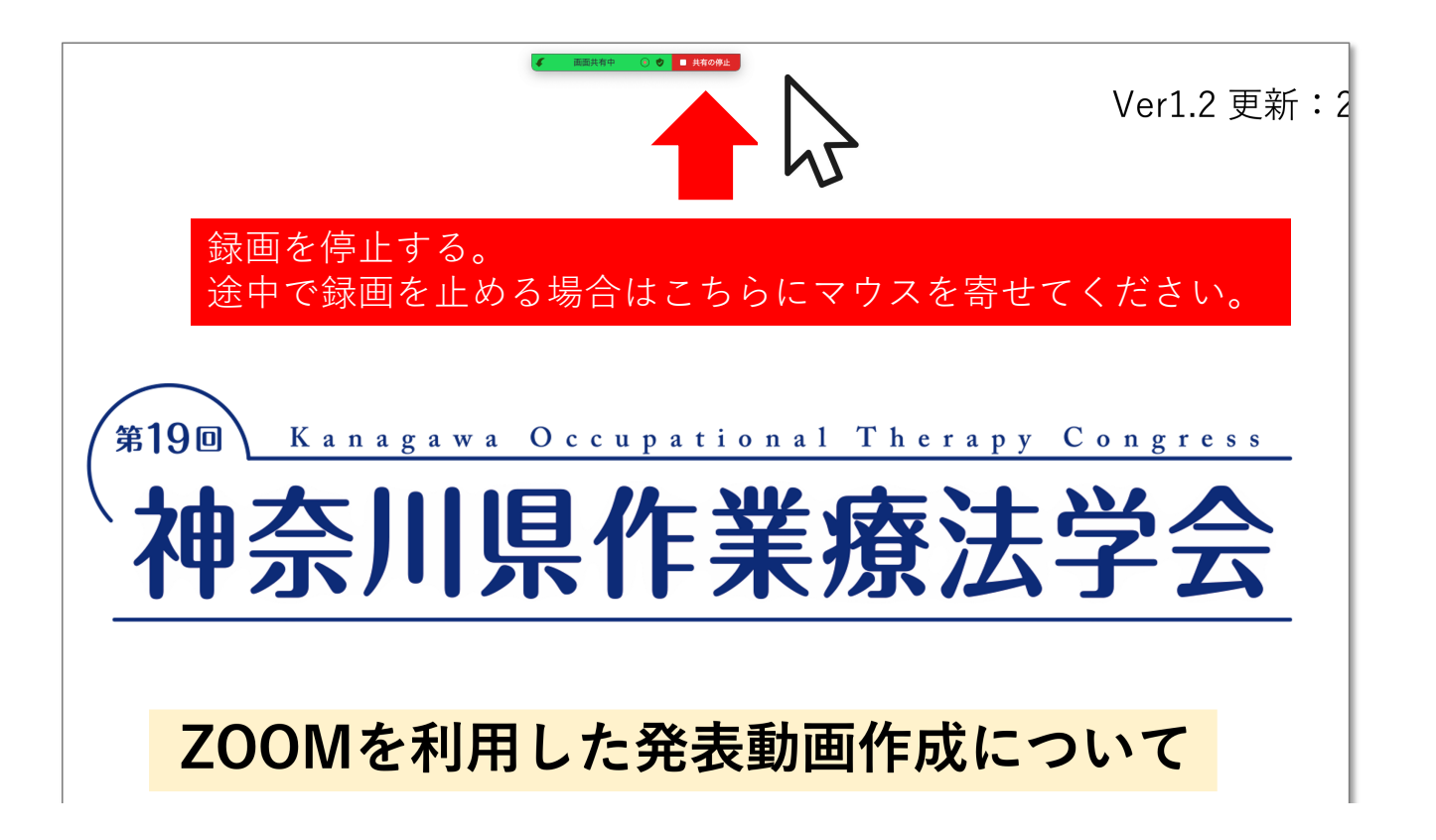

# ⑨発表が終わったらレコーディングを停⽌

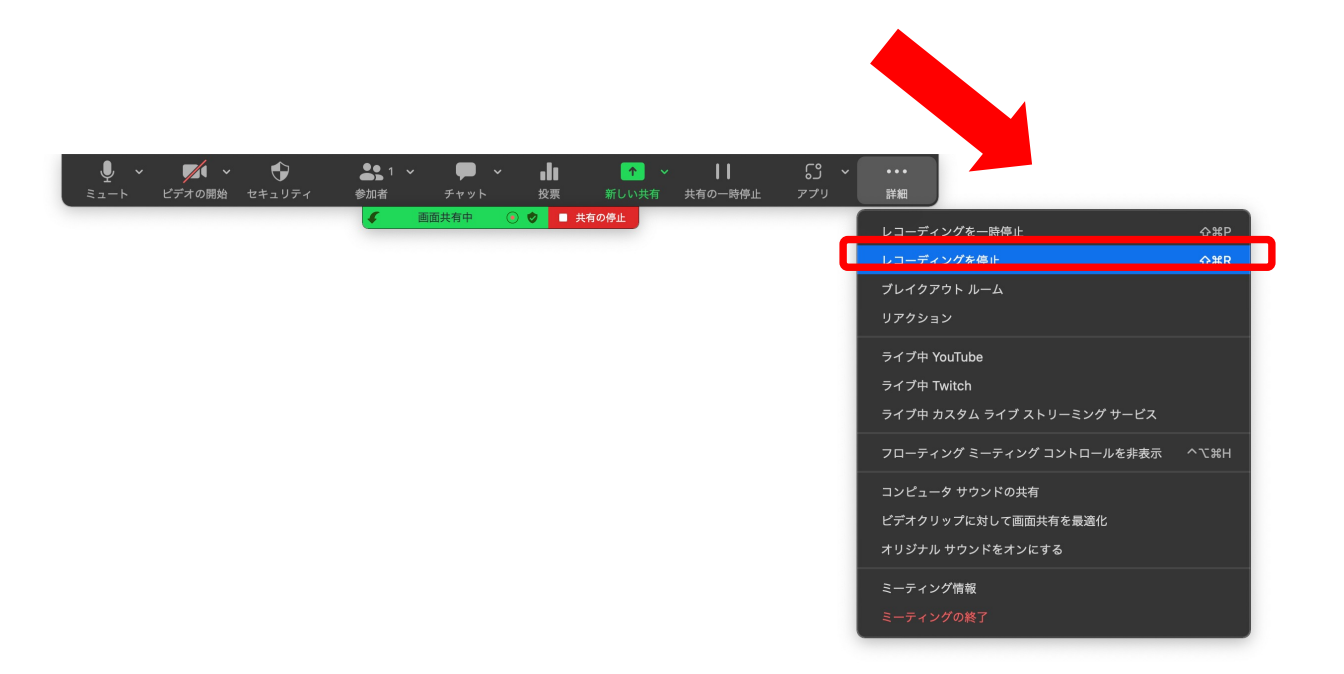

# ⑩画⾯共有を停⽌、ZOOMを終了させてください。

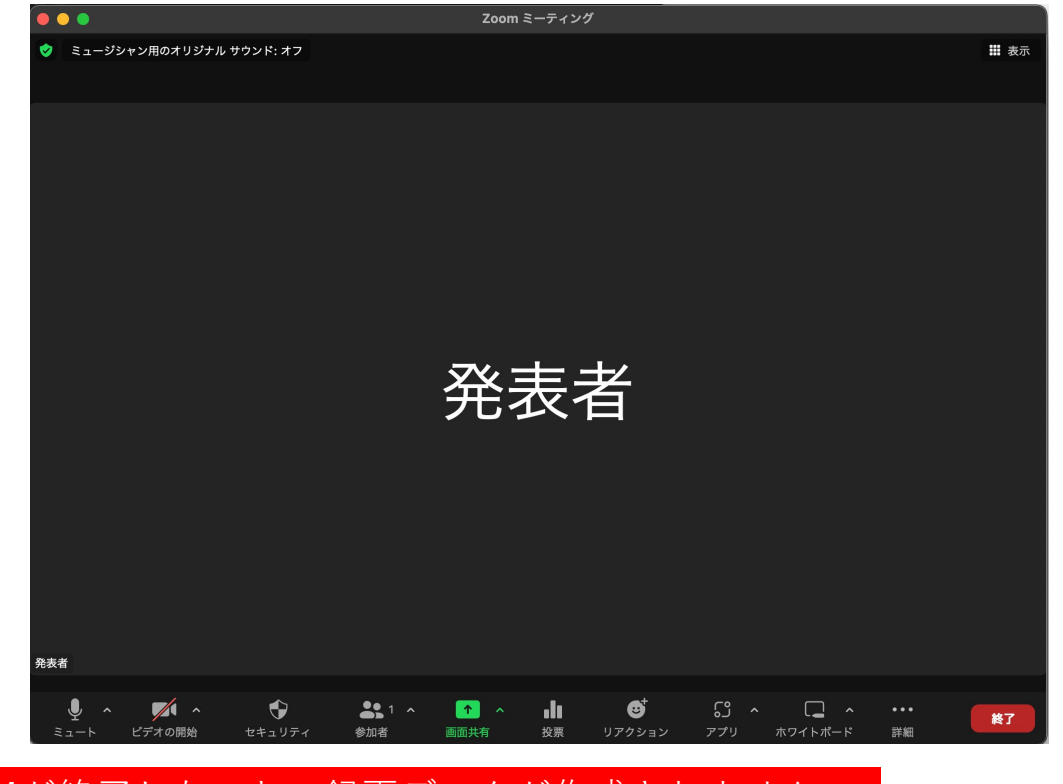

ZOOMが終了しないと、録画データが作成されません。

#### ⑪エンコードを開始します。 エンコードが終了したらファイルを保存してください。

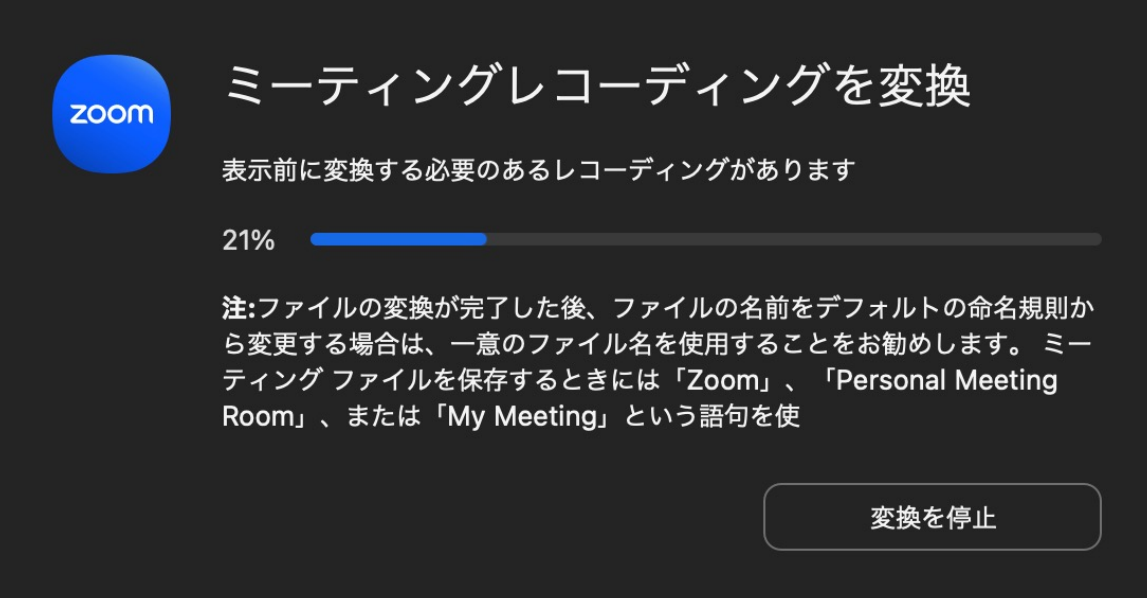

### 動画提出のファイル名の設定について

• ファイル名は、**「演者名+タイトル」**を指定ください。

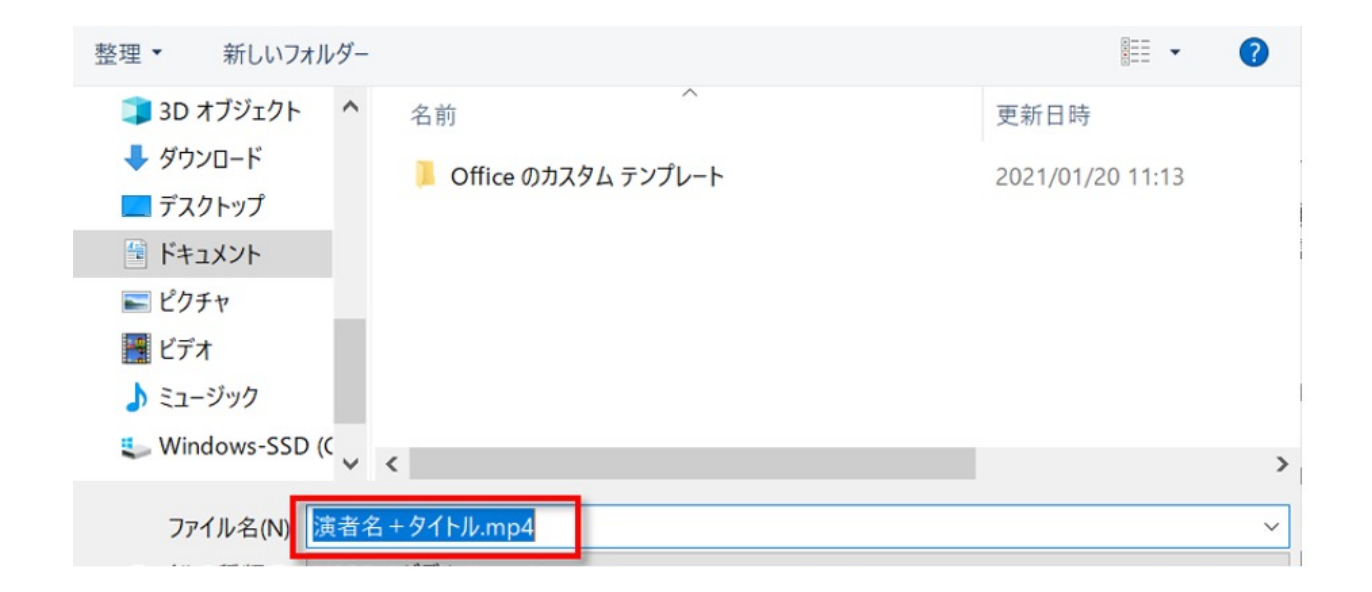

⑩データ提出について

下記URLをアクセスして、作成した動画ファイルを提出してください。

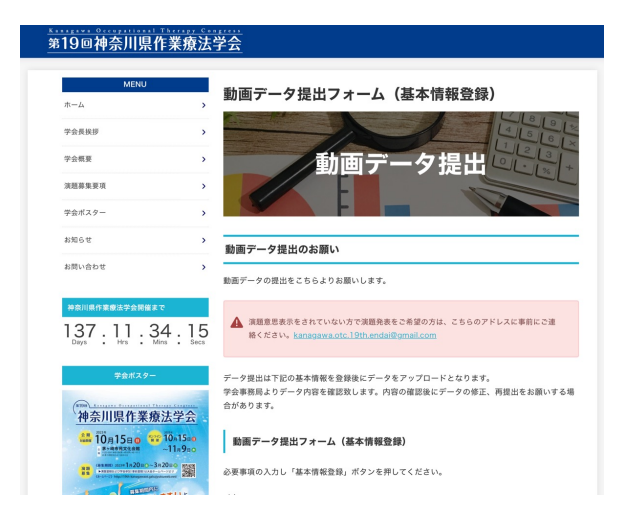

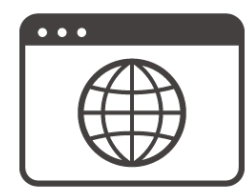

[https://19th-kanagawaot.gakujyutsuweb.net/d](https://19th-kanagawaot.gakujyutsuweb.net/data)ata

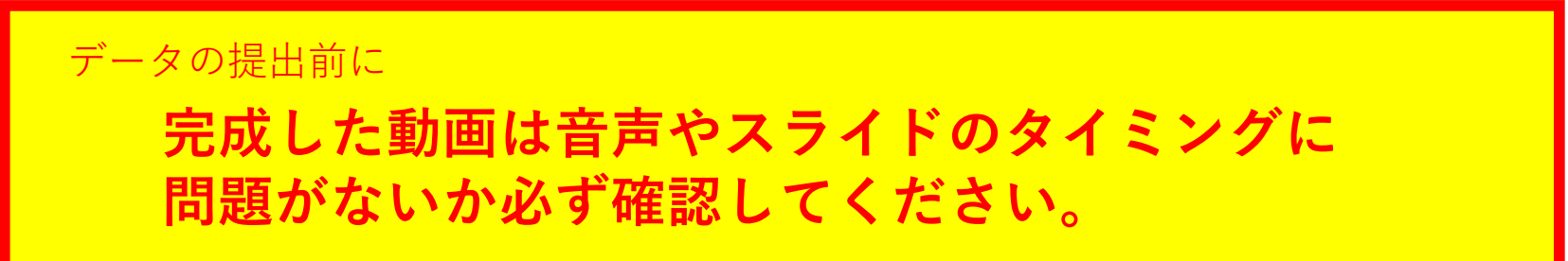